**ONC** | Oficina Nacional de Contrataciones

# Material de Apoyo

## comprar

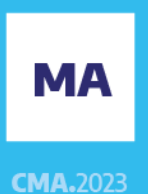

Material de Apoyo<br>Solicitud de Provisión

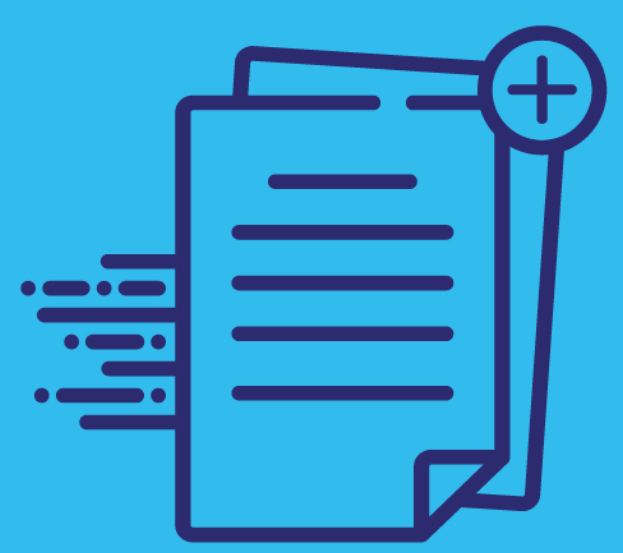

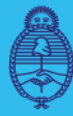

Jefatura de<br>Gabinete de Ministros **Argentina** 

Secretaría de **Innovación Pública** 

primero Oficina Nacional<br>de Contratacione2023-12913707 **BYSYOP#JGM** 

Página 1 de 28

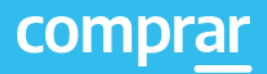

## **Índice**

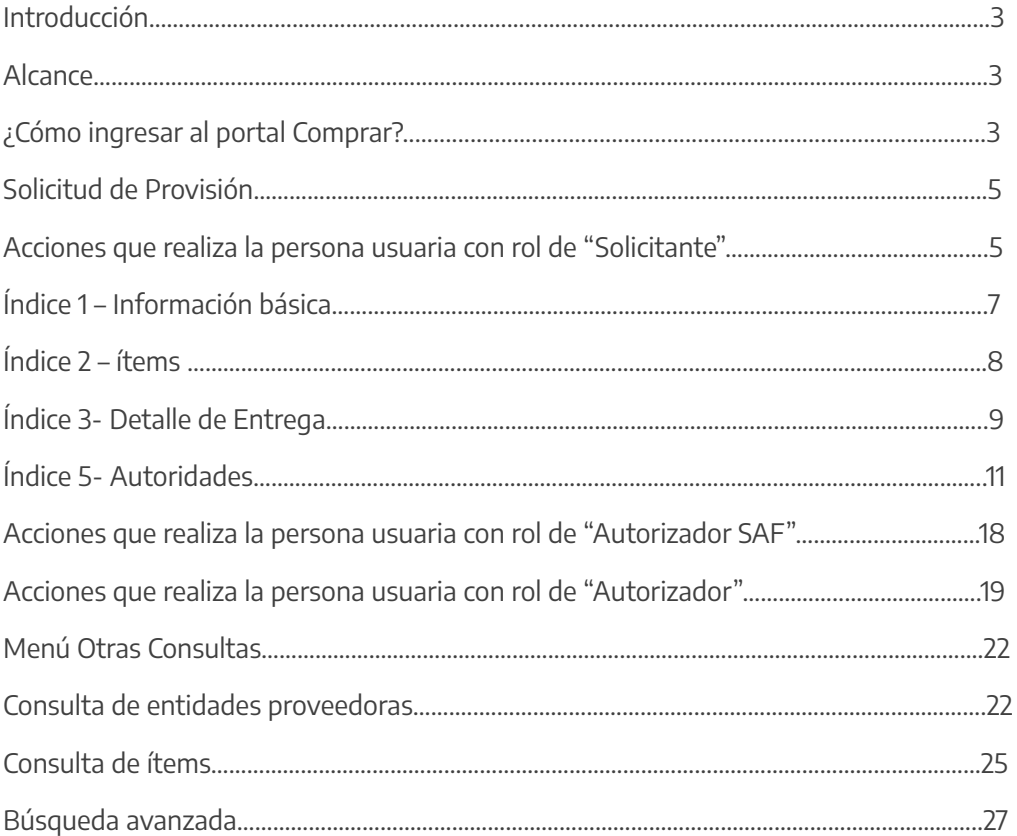

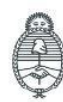

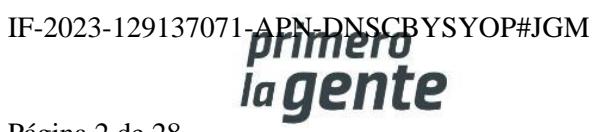

## **Introducción**

El portal de Compras Públicas de la República Argentina (COMPRAR) es el sistema electrónico de gestión de las compras y contrataciones de la Administración Pública Nacional.

COMPRAR es una herramienta de apoyo en la gestión de contrataciones públicas, la cual permite la participación de entidades compradoras, proveedoras y de la ciudadanía.

## **Alcance**

El sistema COMPRAR tiene interfaz con e-SIDIF respecto al módulo presupuesto (compromiso preventivo y definitivo) y al momento de perfeccionar la orden de compra, se genera la misma en e-SIDIF, lo que permitirá luego gestionar el pago.

El portal permite navegar en el Sistema de Información de Bienes y Servicios (SIByS) e interactuar con entidades proveedoras durante el proceso.

## **¿Cómo ingresar al portal COMPRAR?**

Colocar en la barra de direcciones: https://comprar.gob.ar

Requerimientos Técnicos para trabajar en el portal COMPRAR

Poseer algún navegador de internet, como pueden ser Microsoft Edge, Mozilla Firefox o Google Chrome.

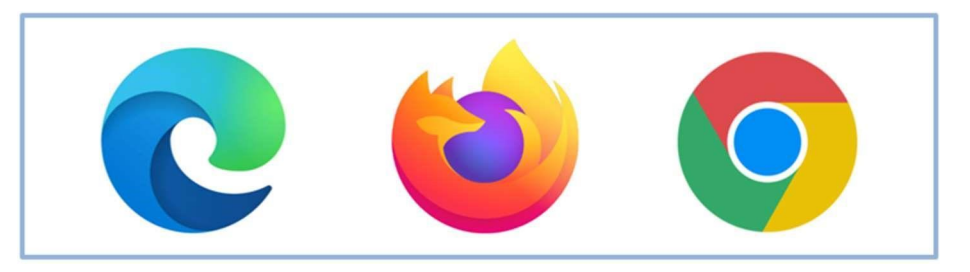

Al momento de ingresar al sistema, COMPRAR únicamente solicitará el CUIT/ CUIL o Pasaporte de la persona usuaria.

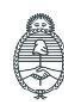

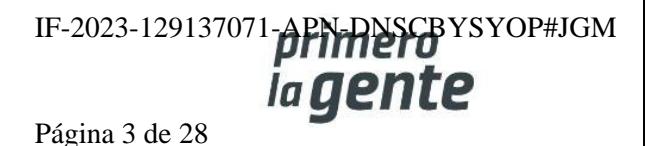

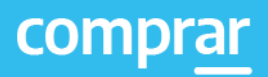

 $\times$ 

**Siguiente** 

## **Bienvenido**

#### CUIL / CUIT / Pasaporte

El número de identificación que ingrese debe ser el personal. No el del organismo o empresa.

Una vez ingresado, el sistema lo redirige a la pantalla de ingreso de GDE para su autenticación con su cuenta de usuario y contraseña.

Completando la contraseña de GDE y el CAPTCHA, procederá a Acceder.

#### **Completando lo solicitado sin guiones y sin espacios.**

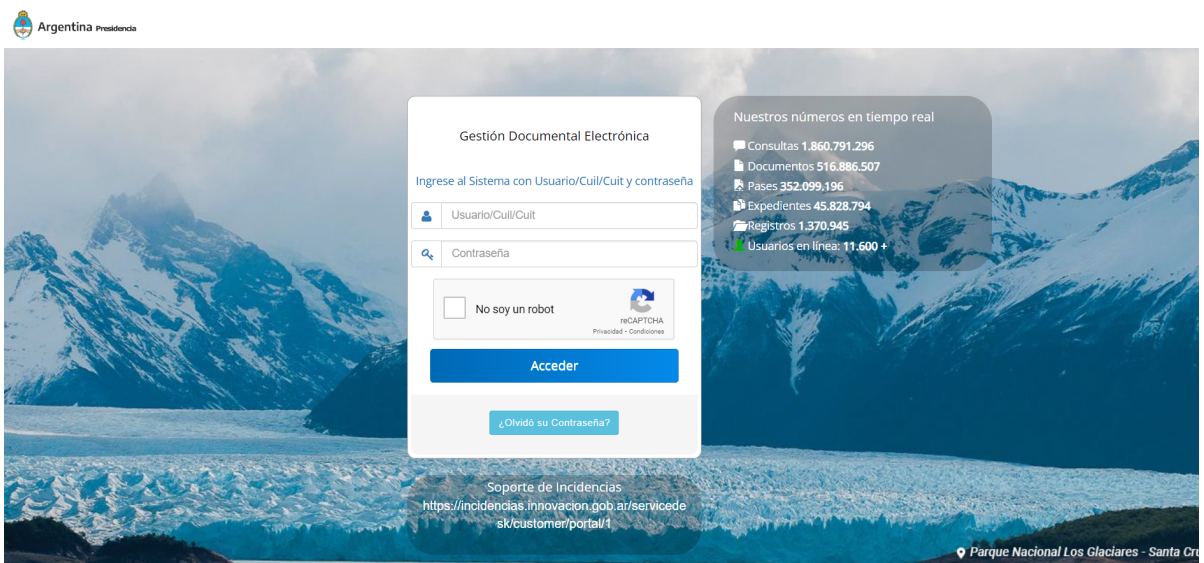

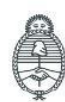

Jefatura de<br>Gabinete de Ministros Argentina

Secretaría de Innovación Pública

Oficina Nacional de Contrataciones

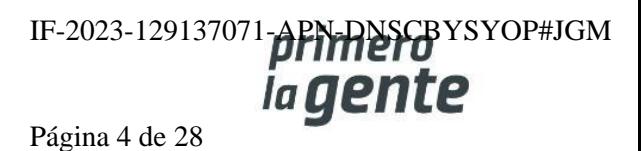

## **Solicitud de Provisión**

## **Acciones que realiza la persona usuaria con rol de "Solicitante"**

La persona usuaria con rol Solicitante ingresa en la pestaña **Documento Contractual** y presiona en **Buscar Orden de Compra abierta.**

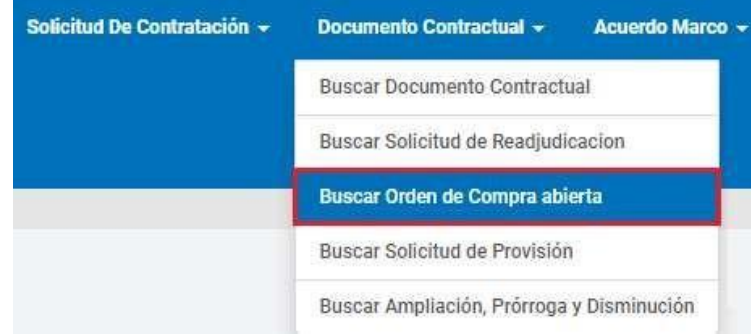

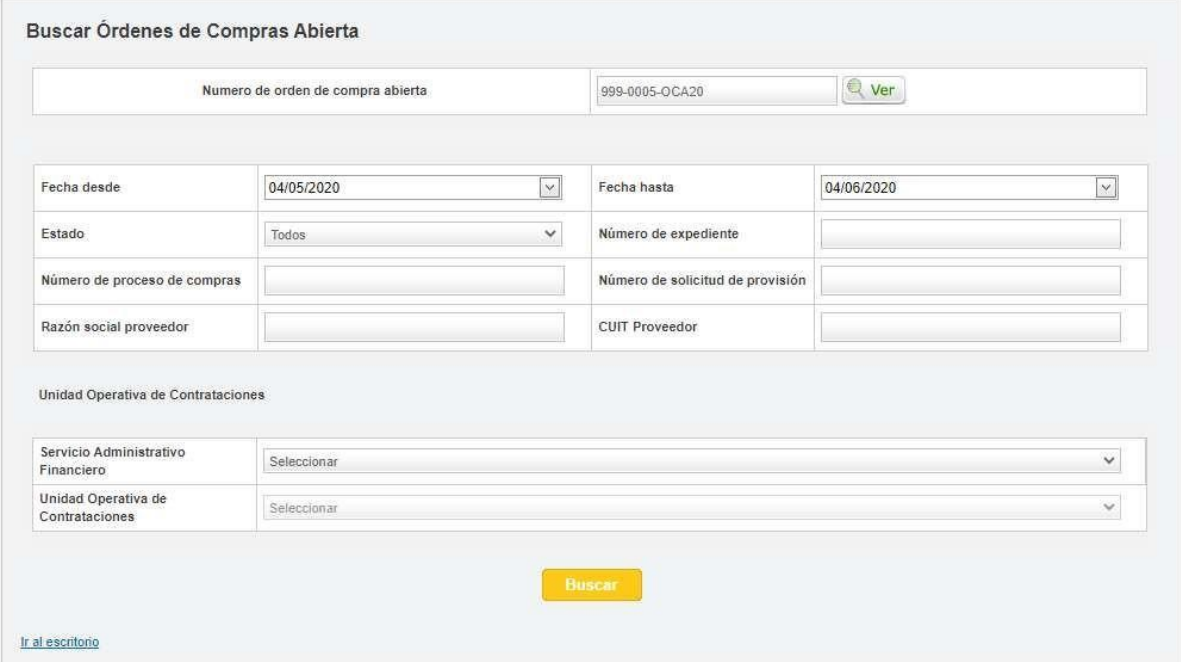

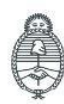

Jefatura de<br>Gabinete de Ministros Argentina

Secretaría de Innovación Pública

Oficina Nacional de Contrataciones IF-2023-129137071-**APN-PNSCB**YSYOP#JGM *iagente* Página 5 de 28

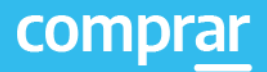

#### El usuario ingresa en el ícono

Iniciar Compras.

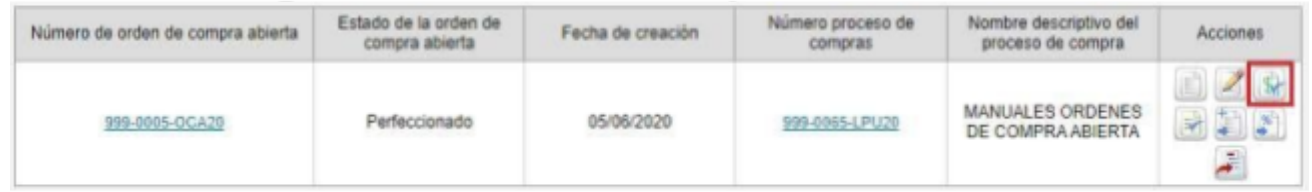

El sistema desplegará el índice de la solicitud de provisión.

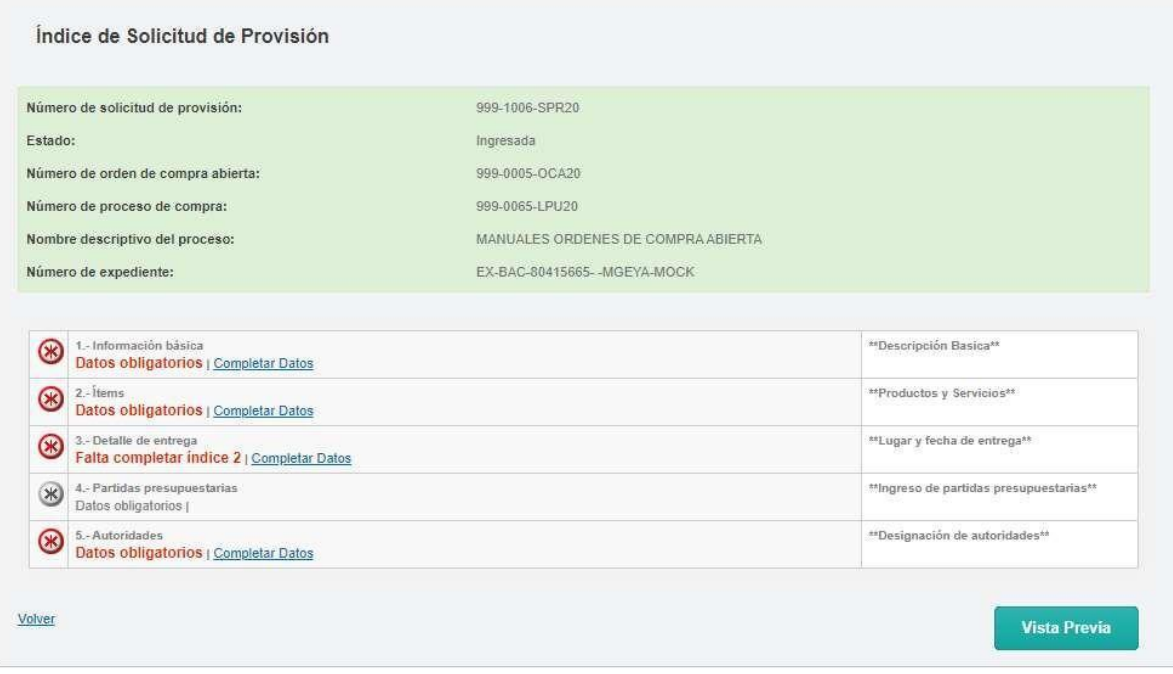

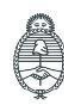

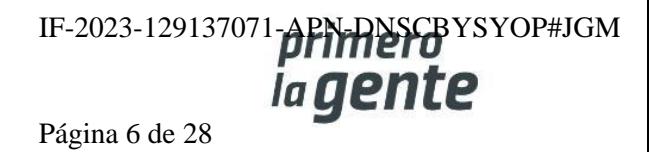

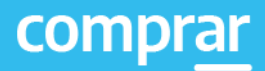

## **Índice 1 –Información Básica**

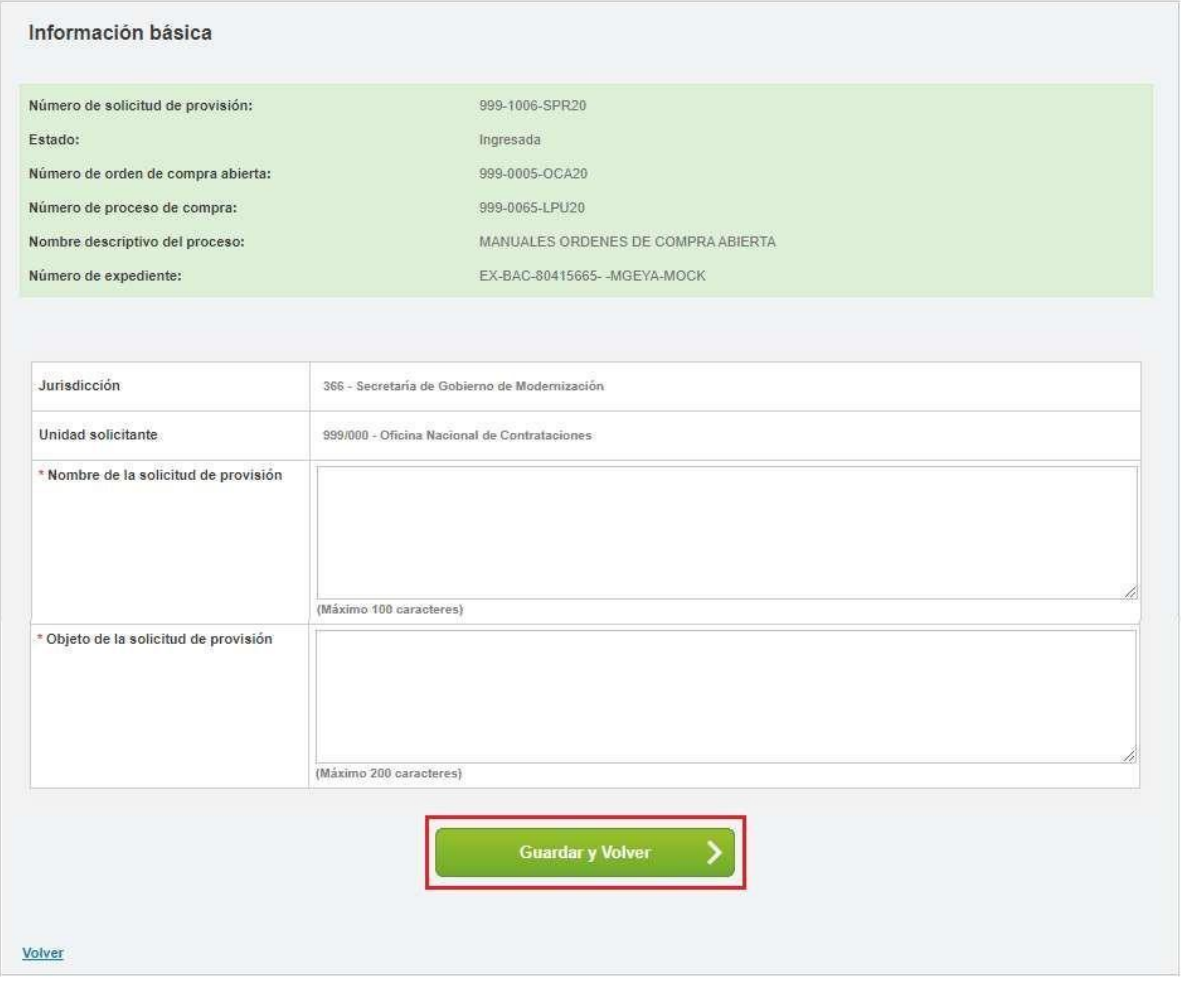

La persona usuaria ingresa un nombre para la solicitud de provisión y el objeto de esta. Una vez que finaliza presiona en **Guardar y Volver.**

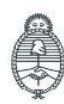

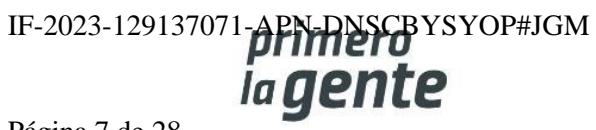

## **Índice 2- Ítems**

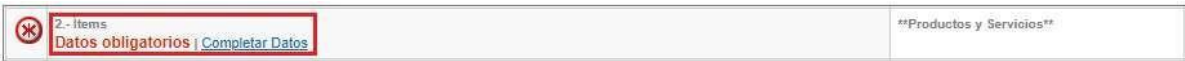

Al presionar el link Completar Datos se abrirá la siguiente pantalla:

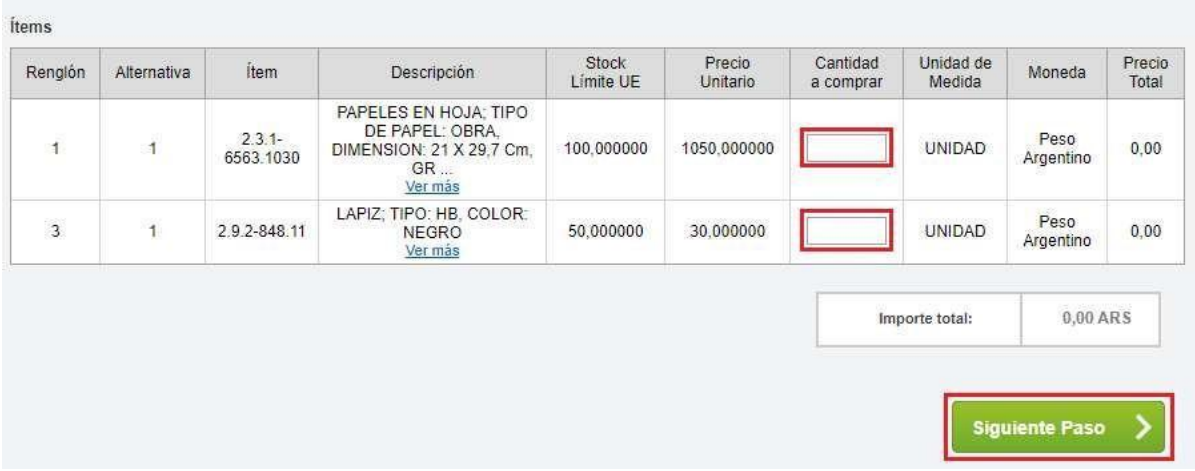

Se debe ingresar la cantidad que desea comprar y luego presionar en **Siguiente Paso**.

A continuación, el sistema le trae un resumen con la información cargada y la persona usuaria podrá ir al Paso Anterior para modificarla o **Guardar y Volver.**

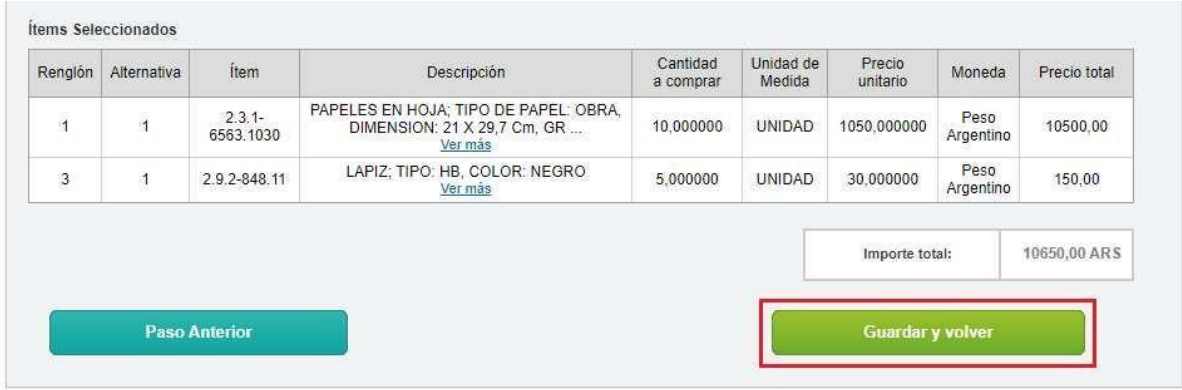

Al presionar **Guardar y volver** pasarán a cargar el índice 3.

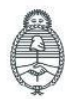

Jefatura de<br>Gabinete de Ministros Argentina

Secretaría de Innovación Pública Oficina Nacional de Contrataciones IF-2023-129137071-**APN-RNSCB**YSYOP#JGM Página 8 de 28

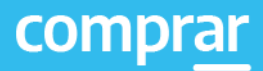

## **Índice 3- Detalle de Entrega**

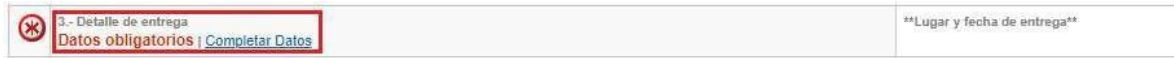

Ingresa el detalle de entrega por renglón y presiona en **Completar Detalle**.

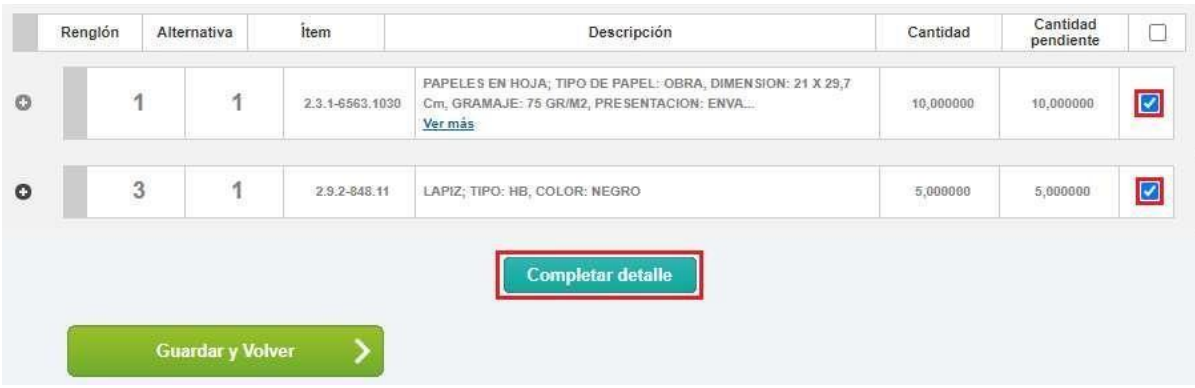

Luego debe ingresar un detalle de entrega en donde específica la cantidad de ítems que desea recibir, el plazo y lugar de entrega. Una vez que completa estos campos presiona en Agregar Detalle.

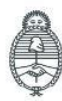

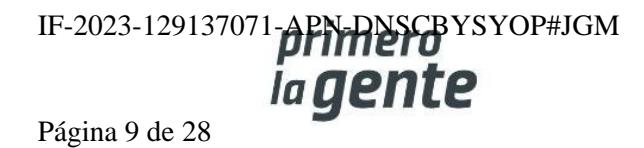

#### Detalle de entrega de ítems

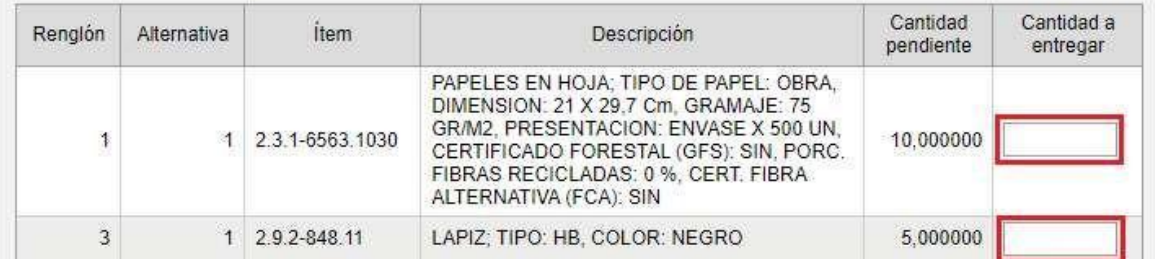

#### Plazo de entrega

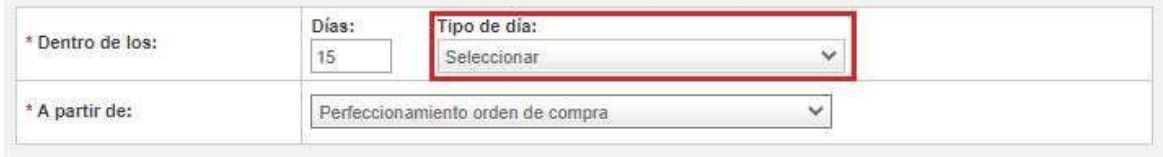

#### Lugar entrega

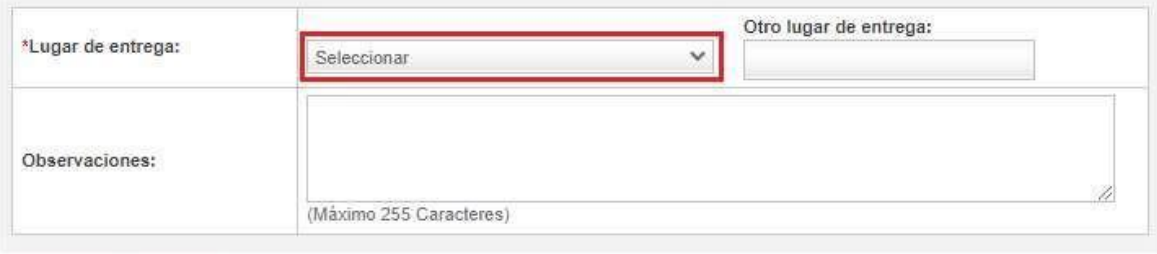

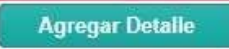

Finalmente aparecerá el siguiente mensaje de éxito:

La información ha sido almacenada con éxito.

Se debe cerrar el pop up y por último presionar el botón Guardar y Volver.

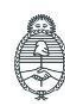

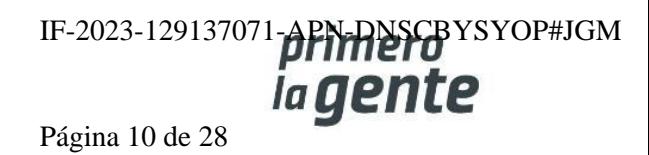

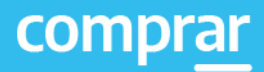

## **Índice 5-Autoridades**

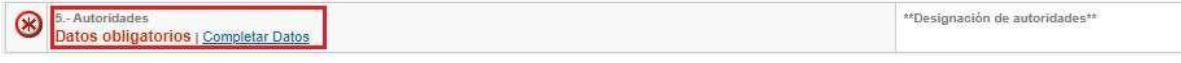

La persona usuaria debe presionar en Completar Datos, lo cual lo llevará a la siguiente pantalla:

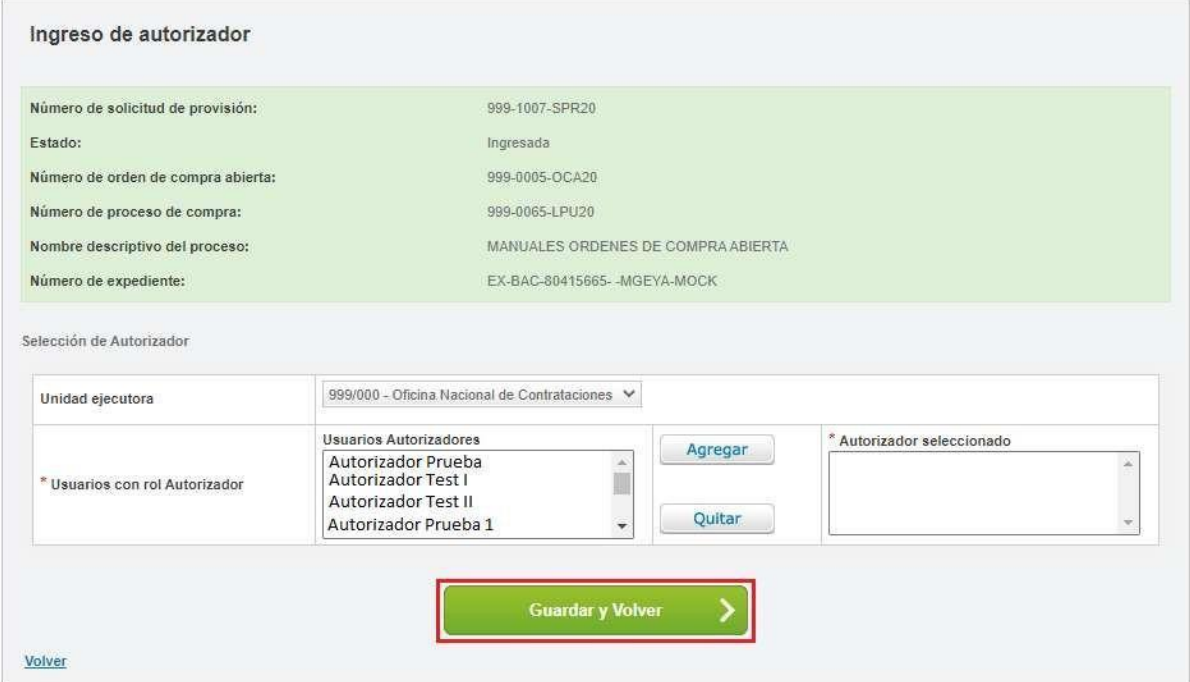

Luego selecciona una persona autorizadora, presionar en **Agregar** y a continuación en **Guardar y Volver.**

Por último, lo envía al rol analista presionando en la opción **Enviar al analista**.

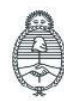

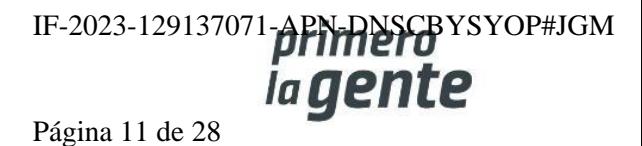

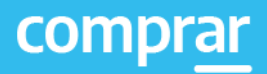

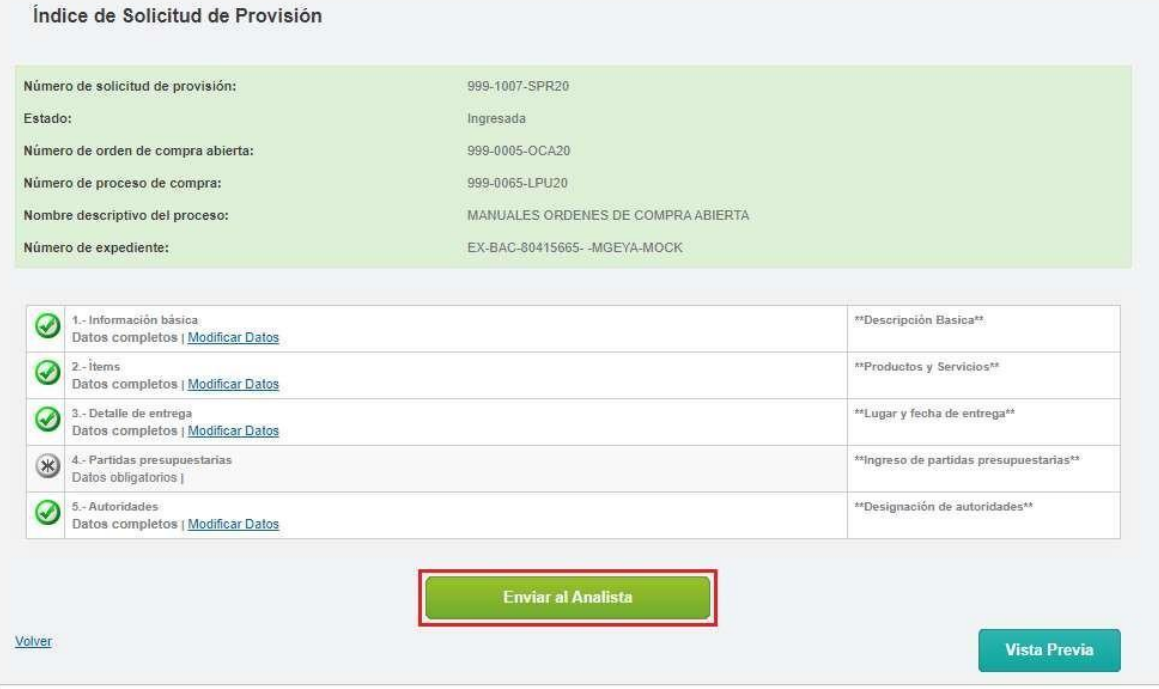

Como resultado el sistema despliega la siguiente pantalla:

Se ha guardado correctamente la información y se notificó al Analista.

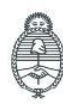

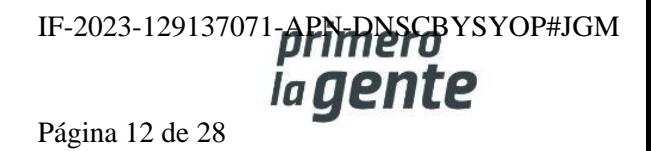

## **Acciones que realiza la persona usuaria con rol de "Analista"**

El rol Analista debe ingresar en la pestaña **Documento Contractual** y luego en **Buscar Solicitud de Provisión.**

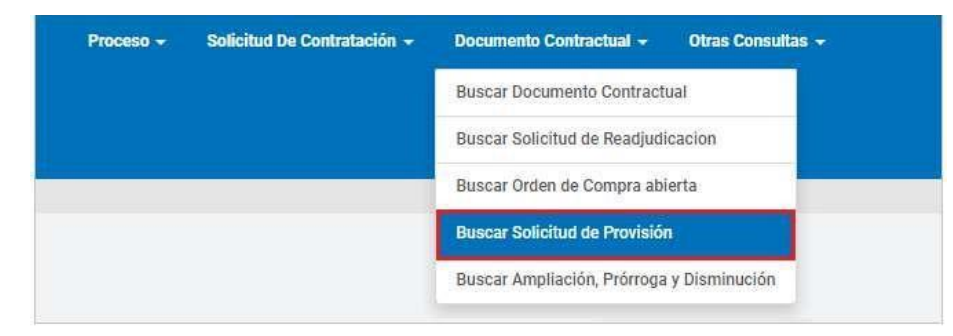

A continuación, busca la solicitud de provisión por alguno de los siguientes campos:

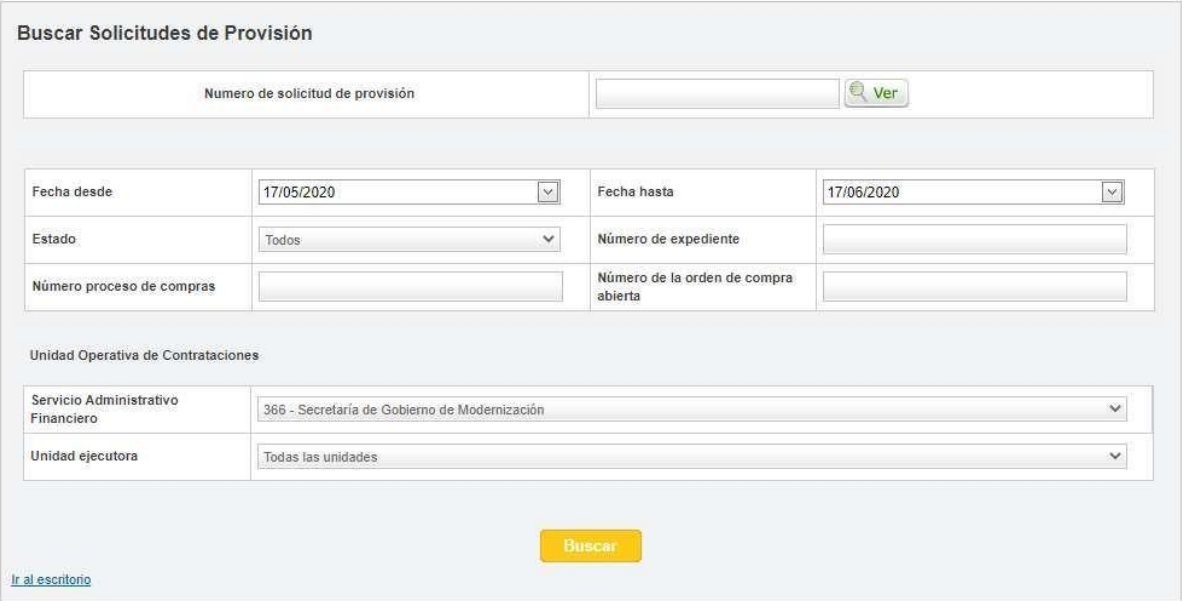

Luego comenzará el análisis presupuestario de dicha solicitud que se encuentra en estado Pendiente de Análisis.

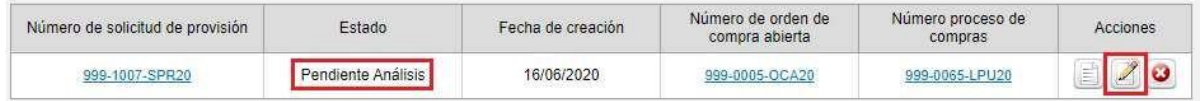

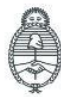

Jefatura de<br>Gabinete de Ministros Argentina

Oficina Nacional de Contrataciones IF-2023-129137071-APN-DNSCBYSYOP#JGM ia gente

Página 13 de 28

## **Índice 4- Partidas presupuestarias**

La persona usuaria debe presionar en Completar Datos del índice 4 para poder ingresar las partidas presupuestarias.

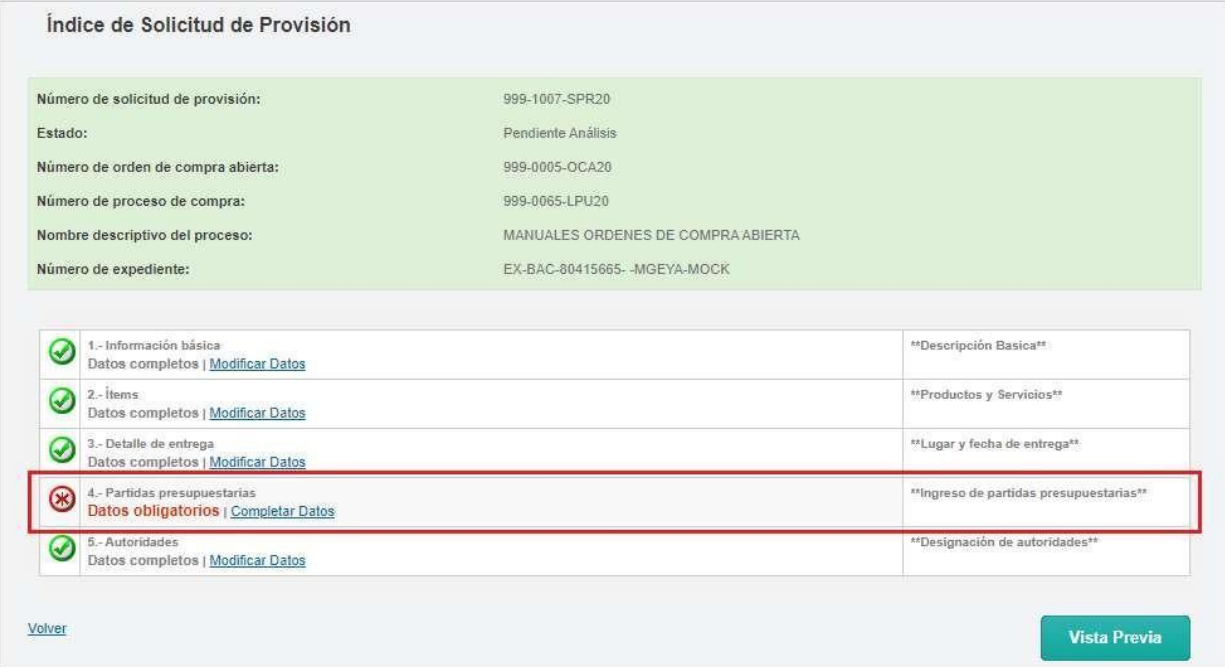

Luego, el rol analista debe ingresar el compromiso definitivo:

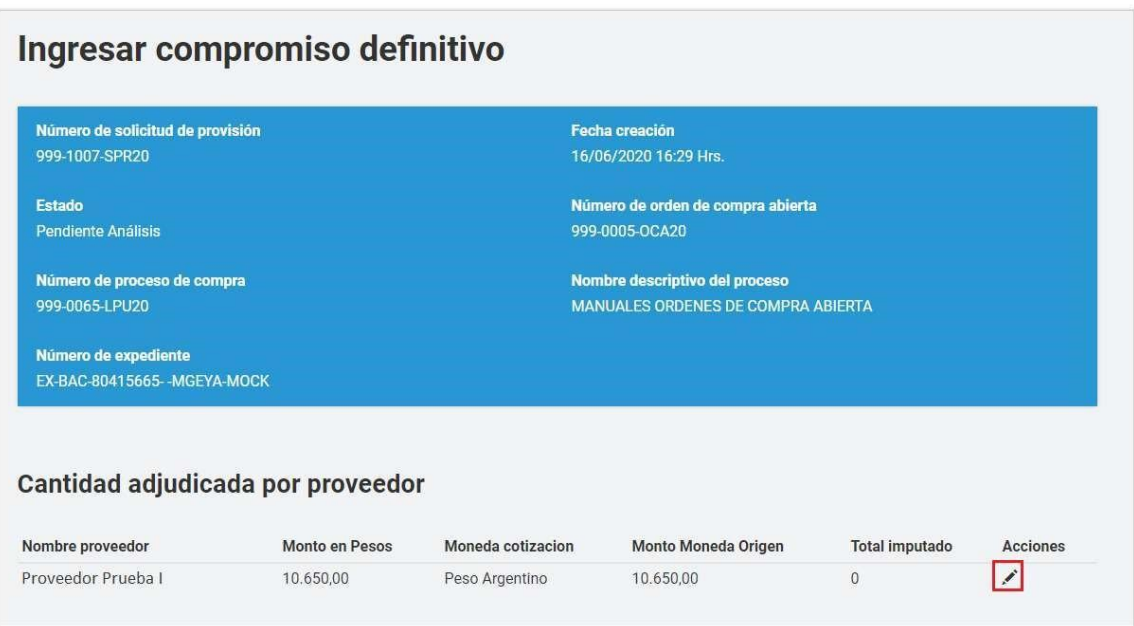

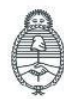

Jefatura de<br>Gabinete de Ministros Argentina

Secretaría de Innovación Pública

Oficina Nacional de Contrataciones IF-2023-129137071-**APN-NSCB**YSYOP#JGM

Página 14 de 28

En la cantidad adjudicada por la entidad proveedora se debe presionar **el ícono del lápiz para editar la imputación.**

En la siguiente pantalla se deben editar las Partidas Presupuestarias Imputadas. La persona usuaria debe seleccionar **el ícono del lápiz** para que se habilite el campo monto y poder editarlo.

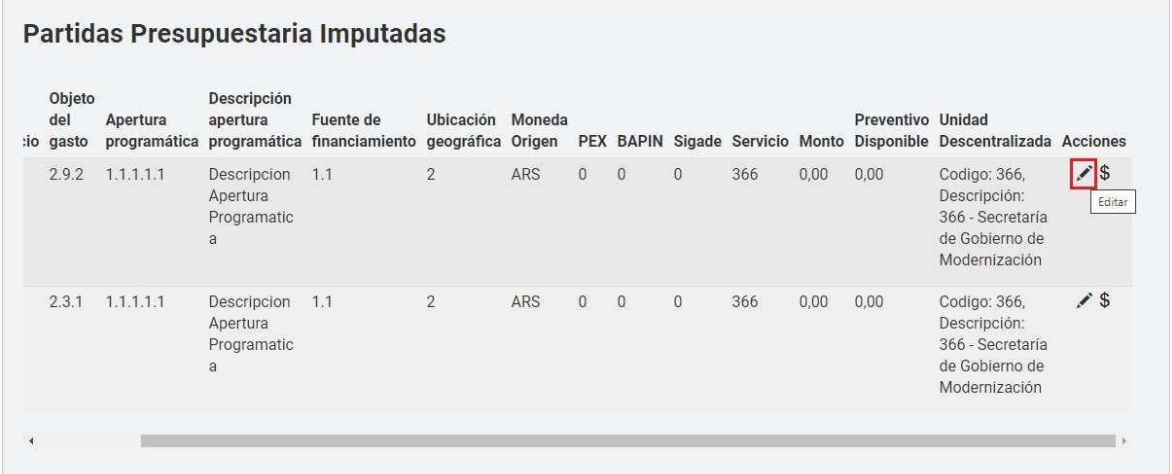

A continuación, debe ingresar el monto y presionar el ícono  $\bigodot$  para aceptar la edición que modificará el total imputado.

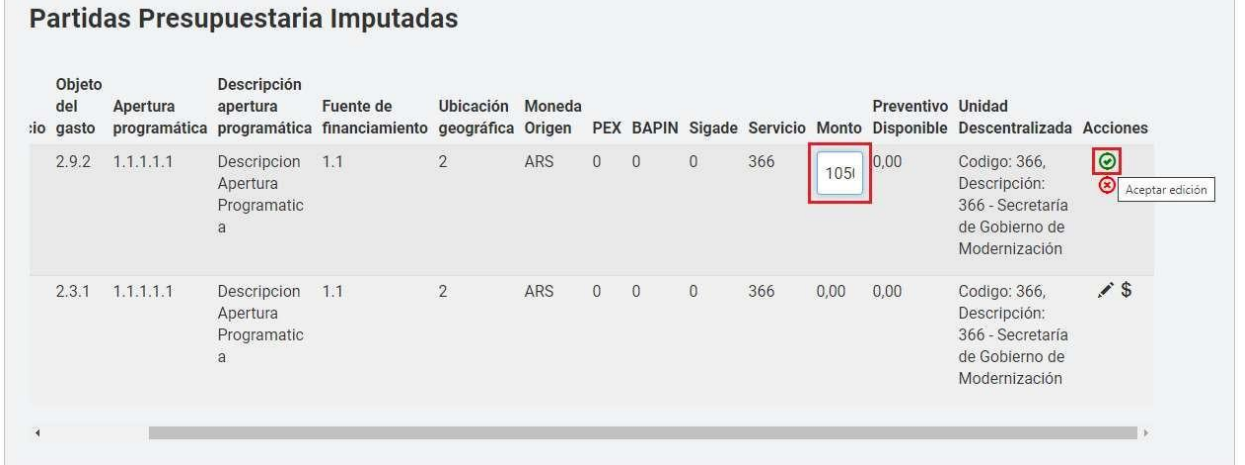

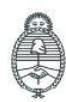

Jefatura de<br>Gabinete de Ministros Argentina

Secretaría de Innovación Pública

Oficina Nacional de Contrataciones IF-2023-129137071-APN-RISCBYSYOP#JGM Página 15 de 28

En el siguiente paso, debe buscar las partidas presupuestarias correspondientes a su objeto del gasto mediante el botón Buscar Partidas.

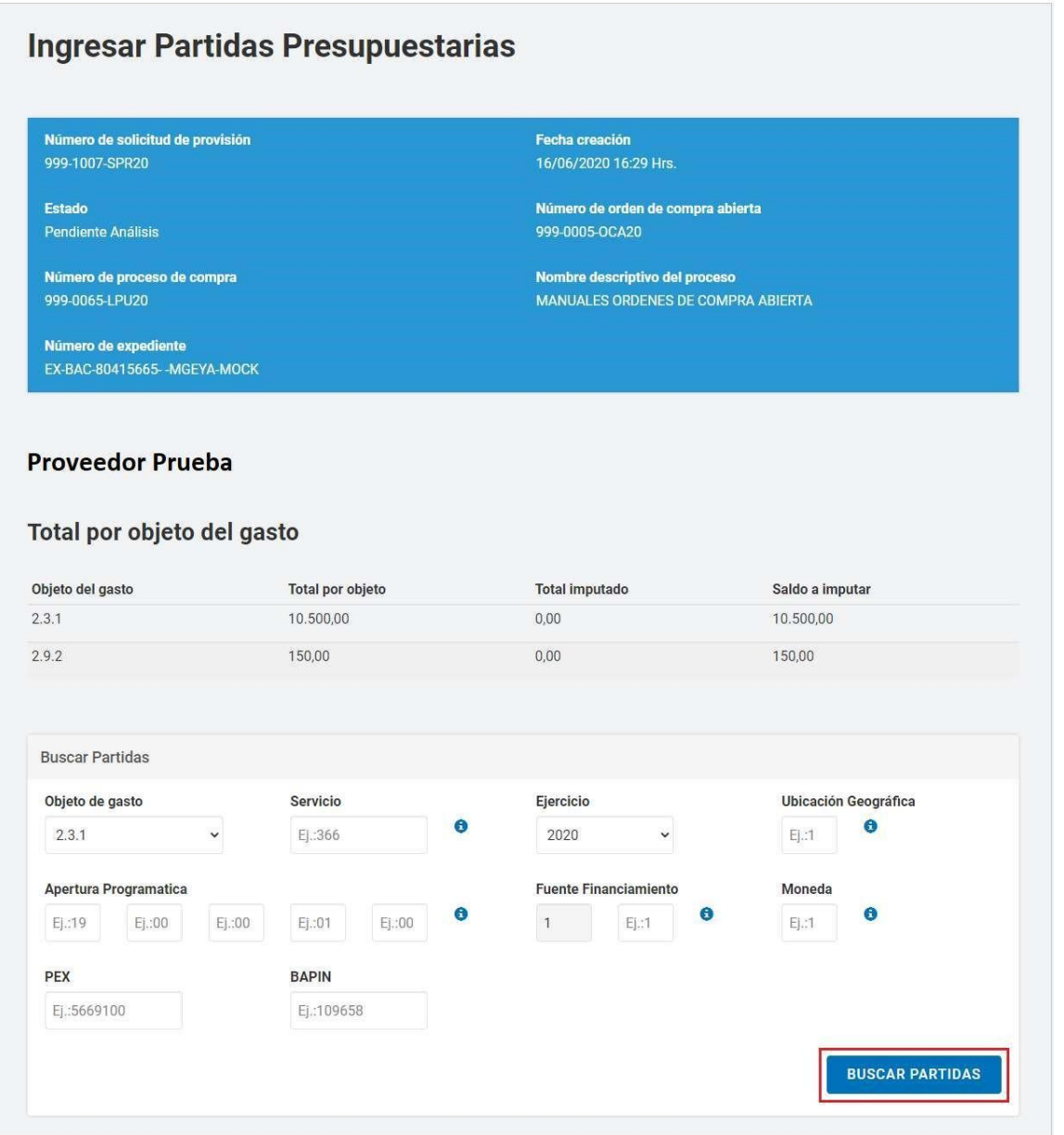

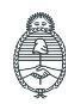

Secretaría de Innovación Pública

Oficina Nacional de Contrataciones

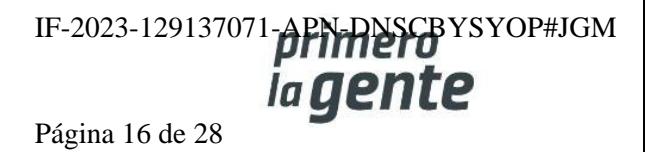

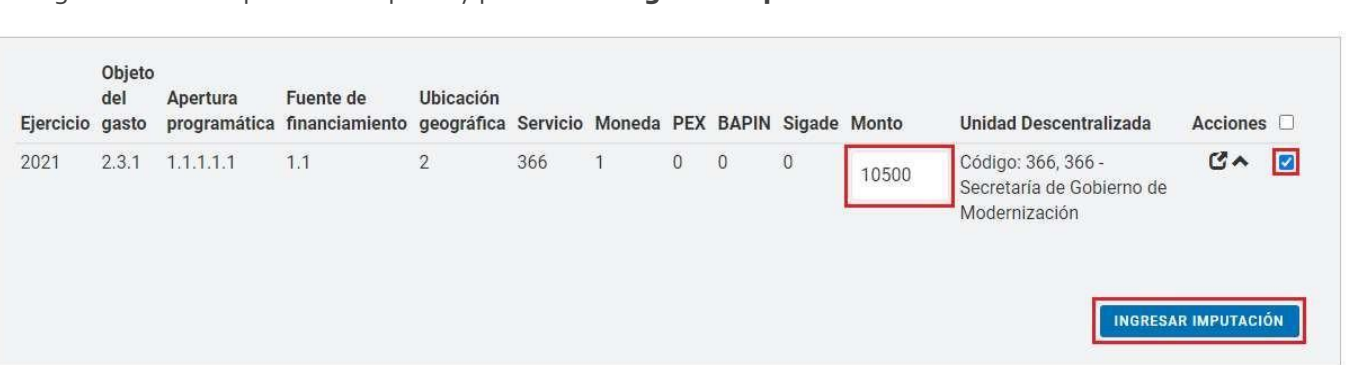

Ingresa el monto que desea imputar y presiona en **ingresar imputación**.

Por último, presiona en **Guardar y Volver.**

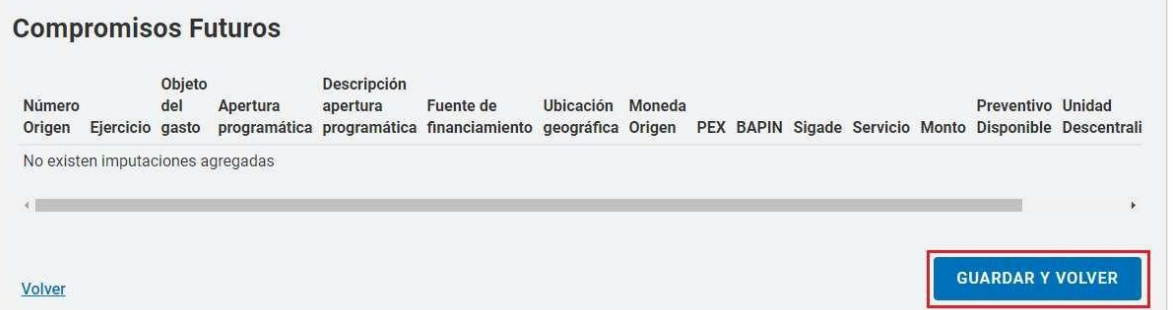

Finalizada la carga de la imputación presupuestaria el rol analista deberá solicitar la Afectación Definitiva presionando en **Solicitar Afectación Definitiva.**

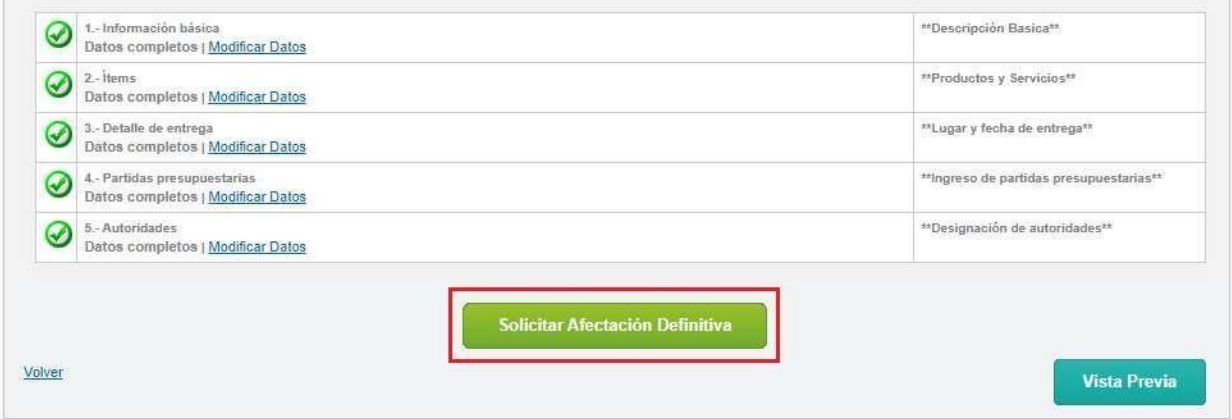

Como resultado el sistema despliega el siguiente mensaje de éxito:

Se ha guardado correctamente la información y se notificará al Autorizador SAF.

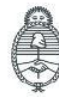

Jefatura de<br>Gabinete de Ministros Argentina

Secretaría de Innovación Pública **Oficina Nacional** de Contrataciones IF-2023-129137071-**APN-RNSCB**YSYOP#JGM Página 17 de 28

comprar

## **Acciones que realiza la persona usuaria con rol de "Autorizador SAF"**

#### La persona usuaria debe ingresar en la solapa **Documento Contractual,** en la pestaña **Buscar solicitud de Provisión.**

Busca la solicitud de provisión por alguno de los campos de búsqueda y le aparecerá el renglón correspondiente a la solicitud de provisión en estado Pendiente de Afectación.

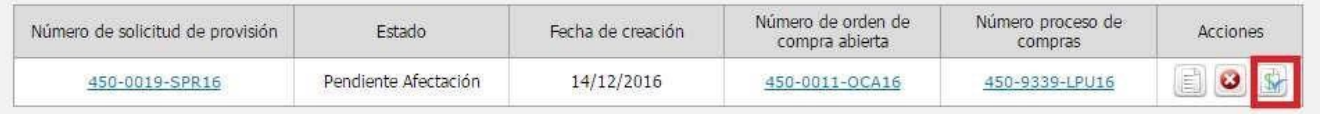

Finalmente, el rol analista podrá editar , enviar a autorizar o rechazar la solicitud de provisión.

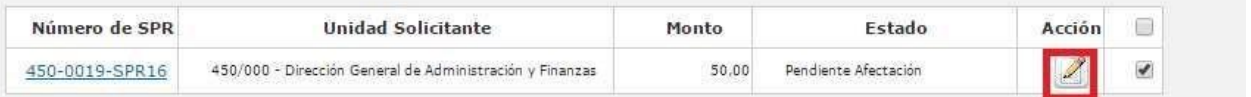

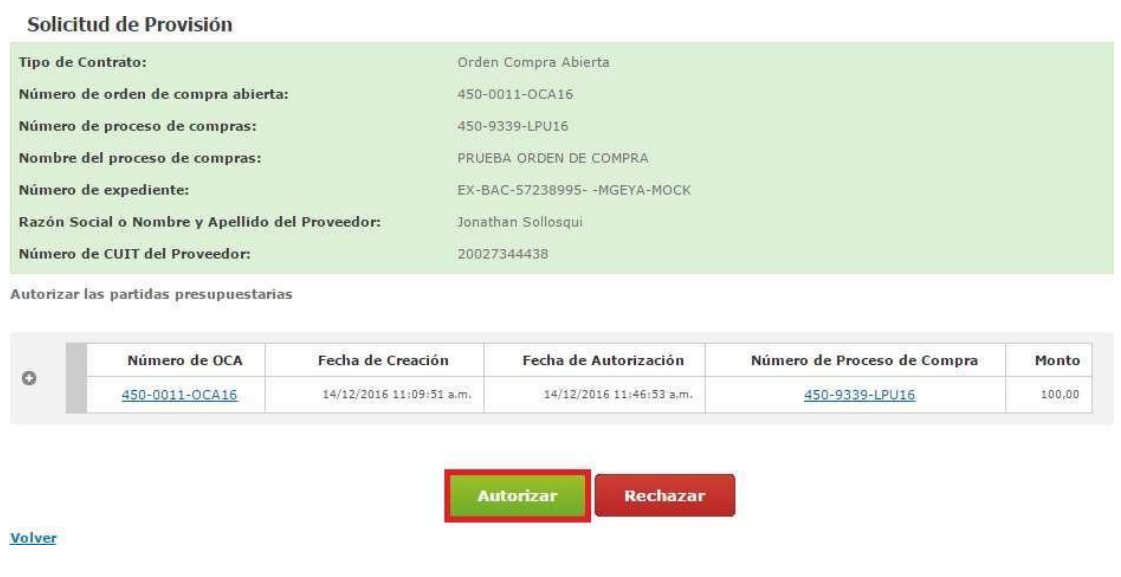

En caso de Autorizar, el sistema despliega el siguiente mensaje de éxito:

Las partidas presupuestarias correspondiente las solicitudes de provisión han sido enviadas para ser autorizadas.

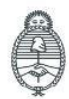

Jefatura de<br>Gabinete de Ministros Argentina

Secretaría de Innovación Pública Oficina Nacional de Contrataciones IF-2023-129137071-APN-DNSCBYSYOP#JGM ia gente

Página 18 de 28

## **Acciones que realiza la persona usuaria con rol de "Autorizador"**

La persona usuaria Autorizador ingresa en la solapa **Documento Contractual,** en la pestaña **Buscar Solicitud de provisión** y busca la solicitud por alguno de los campos que le figuran en pantalla:

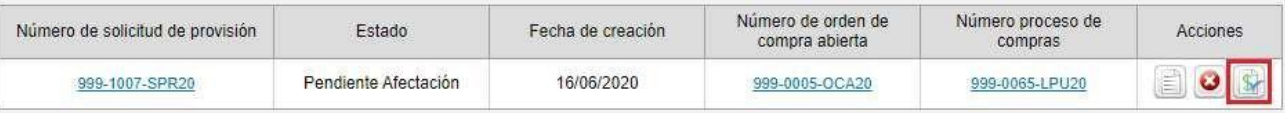

El rol autorizador ingresa en el ícono para autorizar o rechazar las solicitudes de provisión.

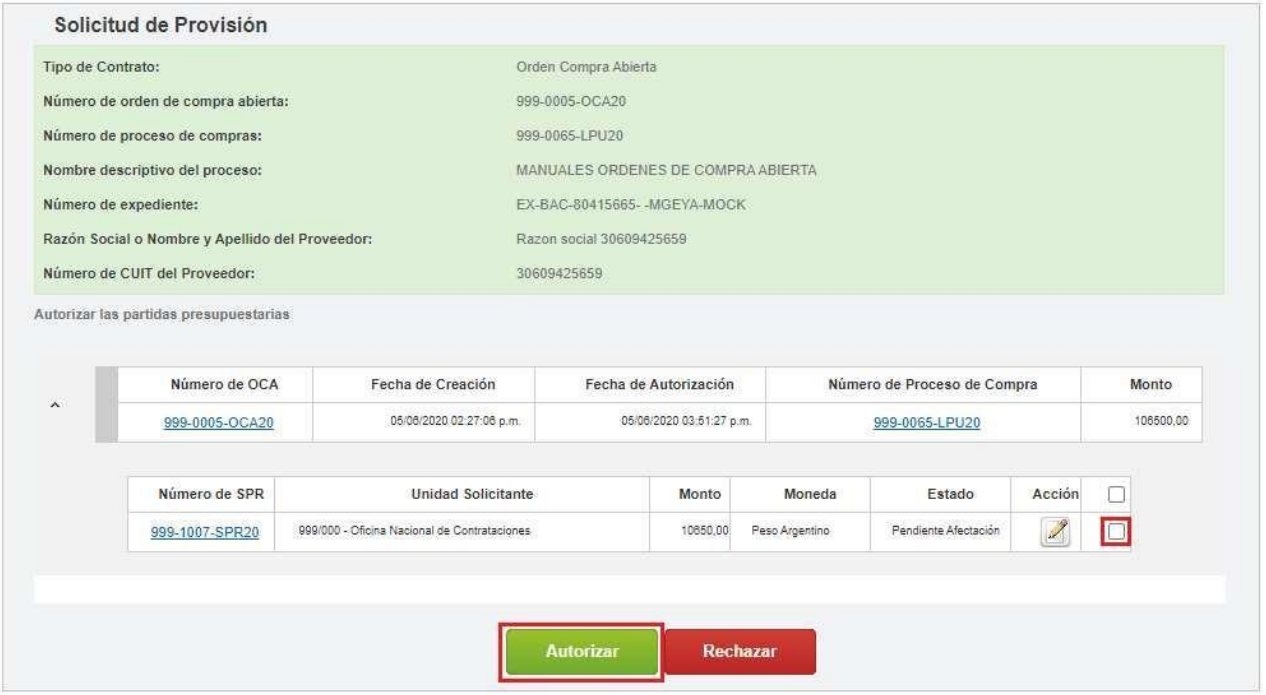

La persona usuaria debe seleccionar aquellas solicitudes que desee autorizar y luego presionar el botón **Autorizar**.

En pantalla aparecerá el siguiente mensaje:

Las partidas presupuestarias correspondiente las solicitudes de provisión han sido enviadas para ser autorizadas.

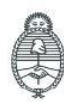

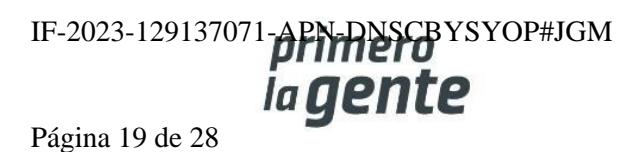

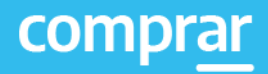

El rol autorizador debe buscar nuevamente la Solicitud de Provisión y el sistema le desplegará el proceso como figura a continuación:

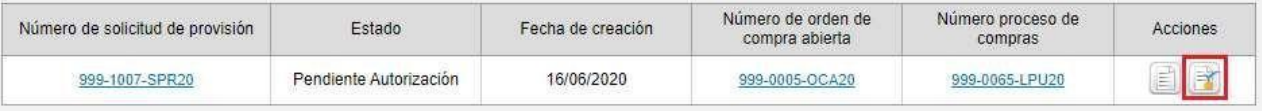

Debe ingresar en el ícono para autorizar o rechazar la **Solicitud de Provisión**.

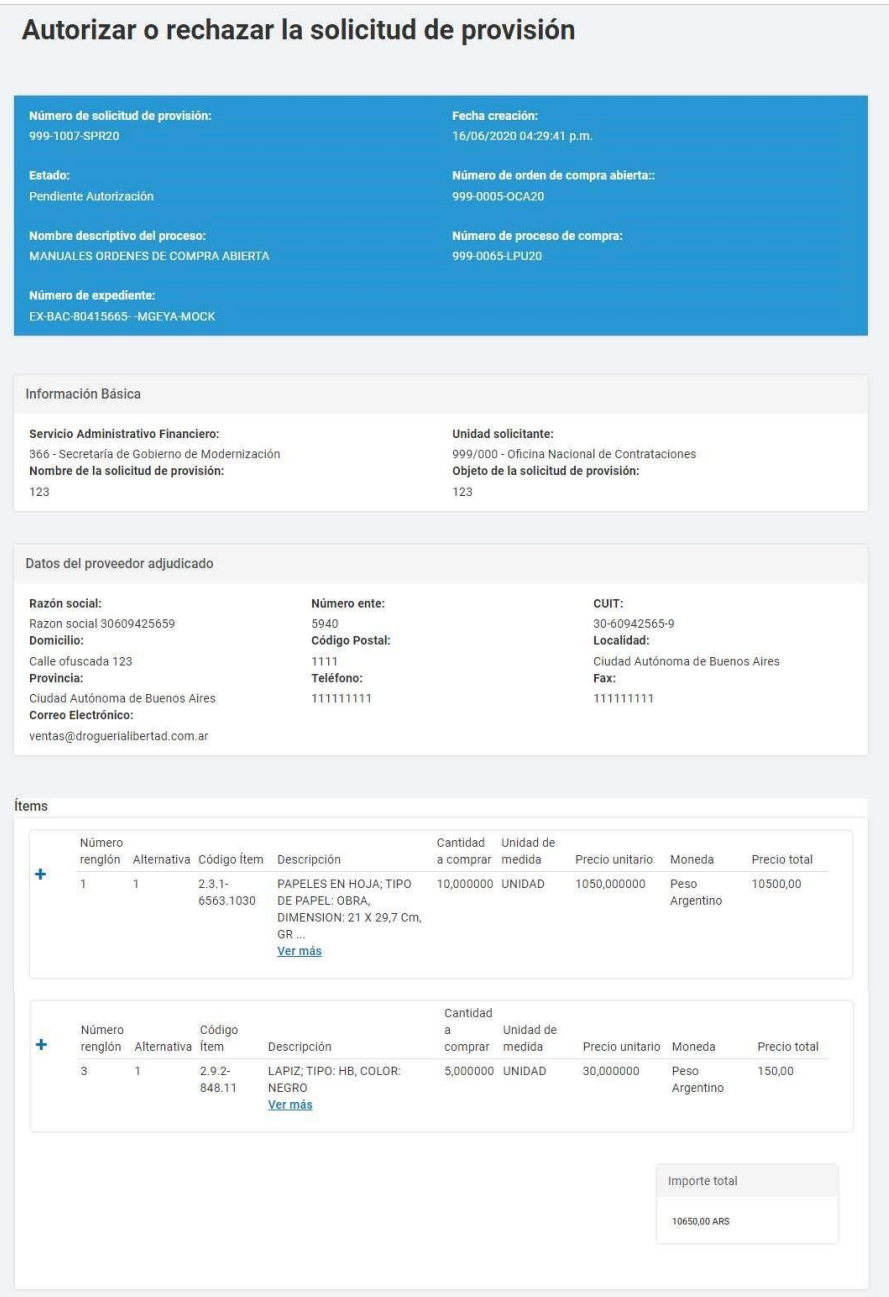

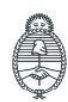

Jefatura de<br>Gabinete de Ministros<br>**Argentina** 

Secretaría de Innovación Pública Oficina Nacional de Contrataciones IF-2023-129137071-**APN-NSCB**YSYOP#JGM

Página 20 de 28

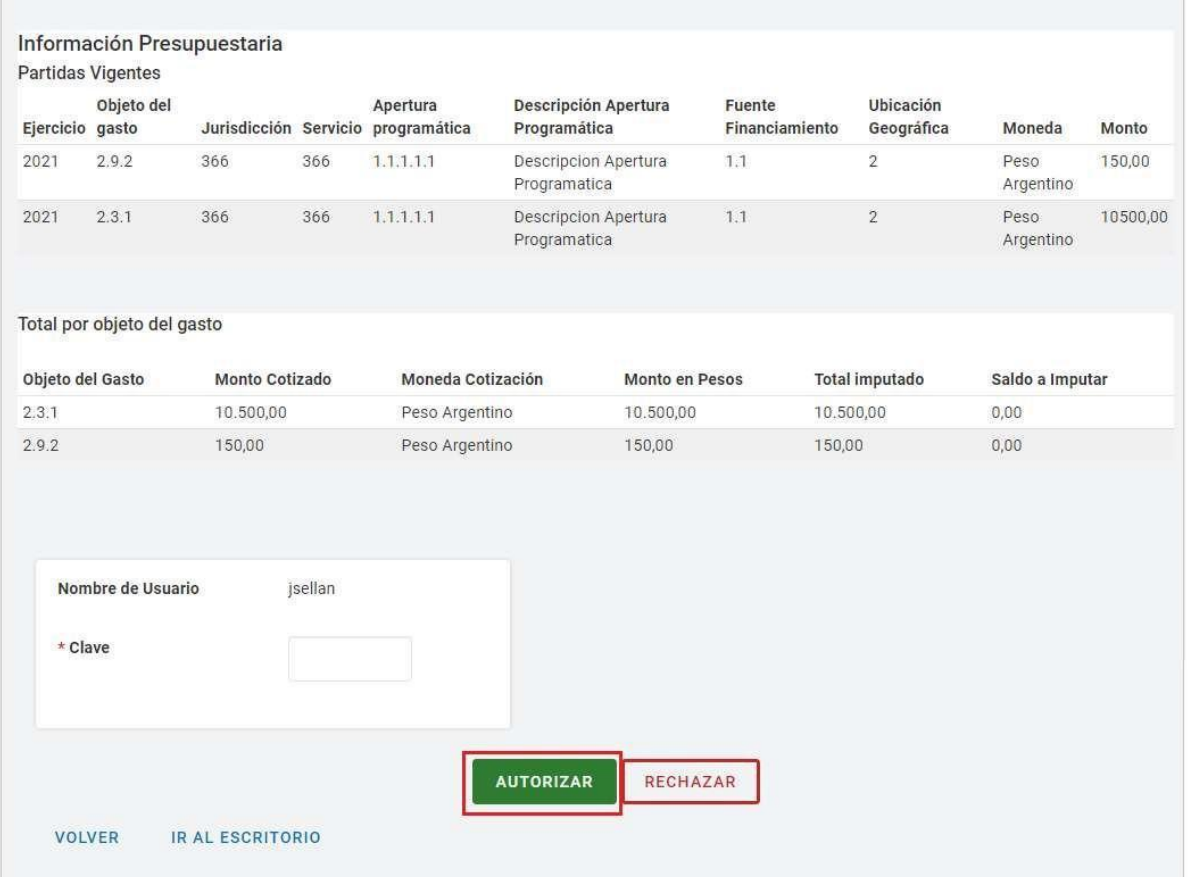

El rol autorizador verifica la información cargada y si es correcta presiona en Autorizar.

Por último, el sistema despliega el siguiente mensaje de éxito.

A partir de este momento la solicitud de provisión seleccionada quedará en estado Perfeccionado.

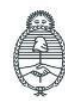

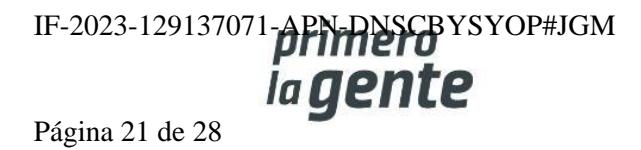

x

## **Menú Otras Consultas**

Esta funcionalidad tiene como objetivo complementar el menú principal del Circuito de Nación, con la solapa de **Otras Consultas**. De esta forma, la persona usuaria puede consultar información sobre entidades proveedoras, además permite verificar los códigos de ítems del catálogo de Nación, asociados a los códigos de ítems generados por e-SIDIF.

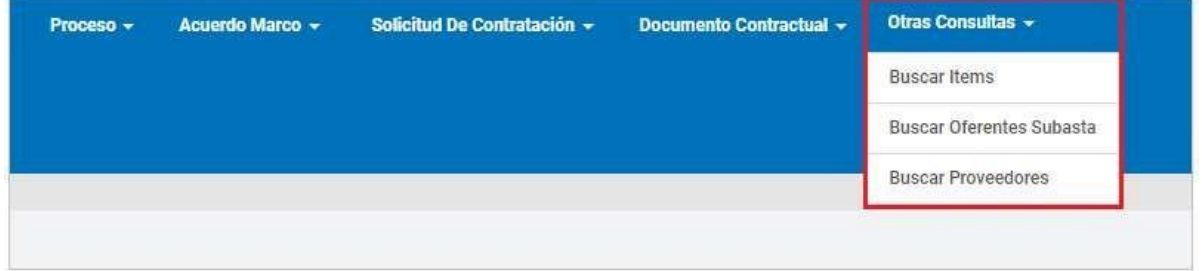

## **Consulta de Proveedores**

Mediante el filtro de búsqueda **Buscar Proveedores** la persona usuaria puede consultar información sobre entidades proveedoras usuarias de COMPRAR. Al accionar la solapa de **Buscar Proveedores**, el sistema muestra un filtro de búsqueda con la siguiente información:

- Número de CUIT/CUIL
- Razón Social/Nombre y Apellido
- Nombre de Fantasía
- Estado del proveedor
- **Rubro**
- Clase
- País
- **Provincia**

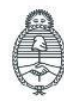

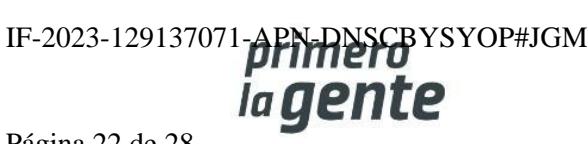

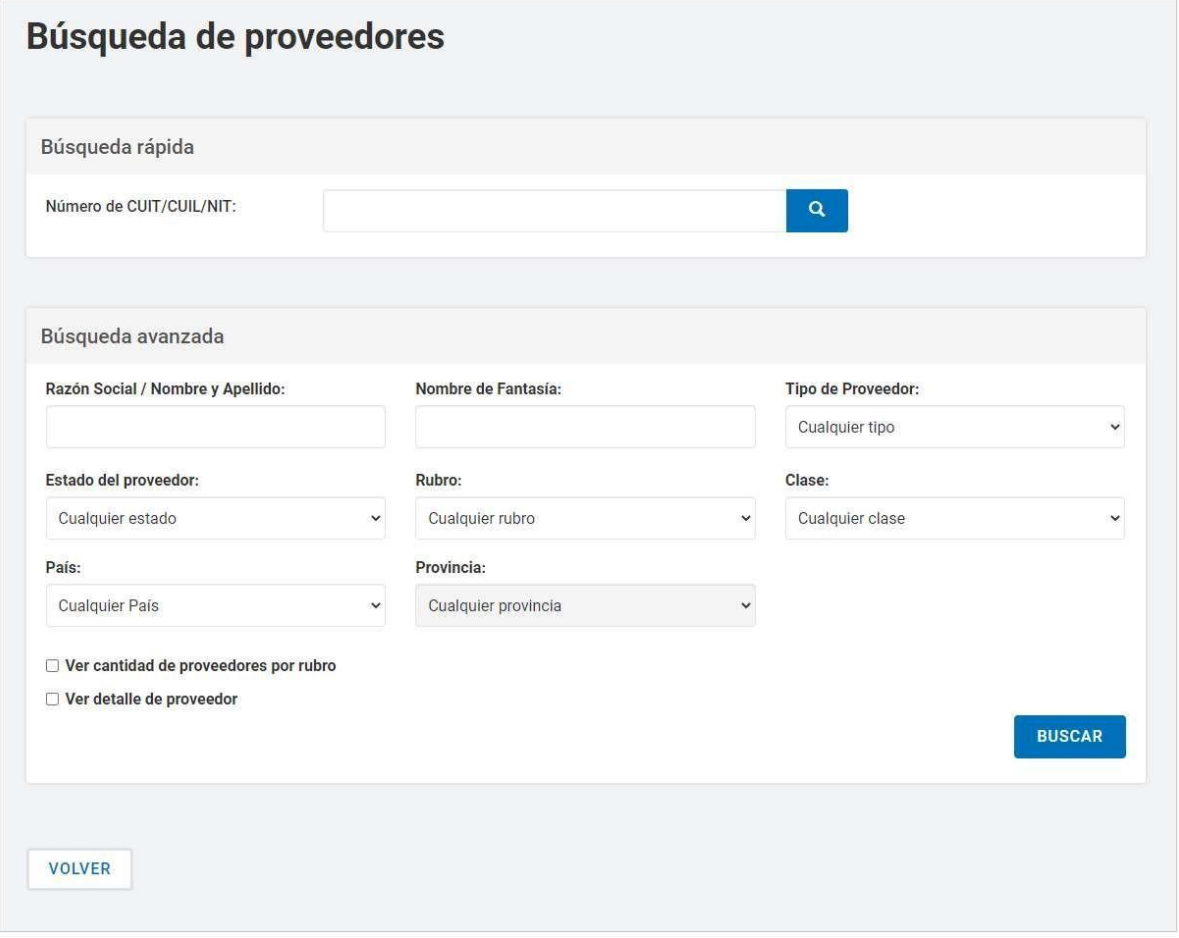

Ingresando cualquier información, la persona usuaria puede filtrar la búsqueda de entidades proveedoras. En este caso, se filtra la búsqueda por "Estado del proveedor - Inscripto".

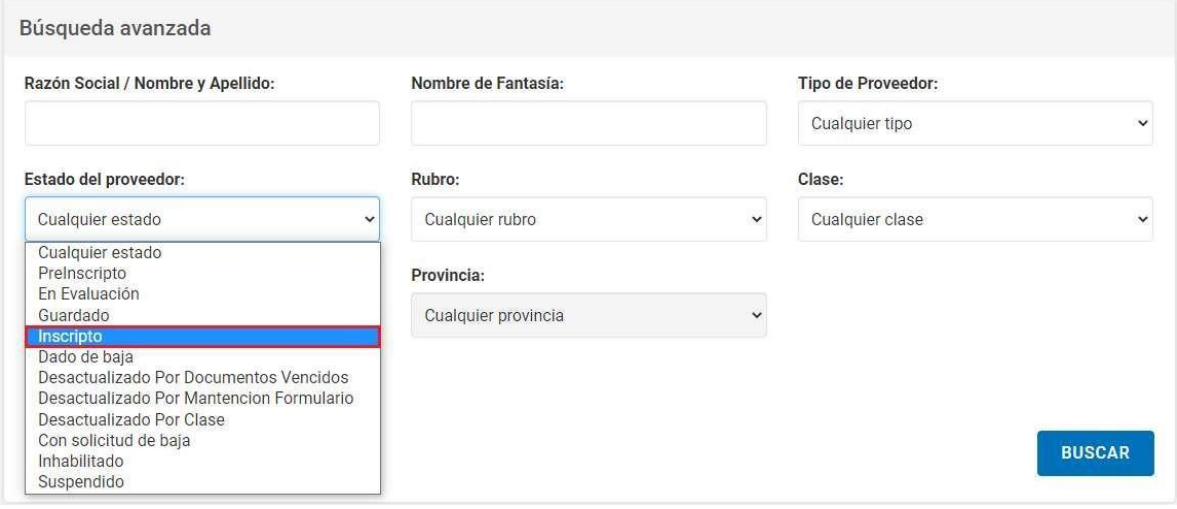

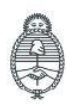

Jefatura de<br>Gabinete de Ministros<br>**Argentina** 

Secretaría de Innovación Pública

Oficina Nacional de Contrataciones IF-2023-129137071-APMPPFOFYSYOP#JGM Página 23 de 28

Si la persona usuaria requiere ver el detalle de entidades proveedoras consultadas, antes de iniciar la búsqueda, debe tildar la opción "Ver detalle de proveedor".

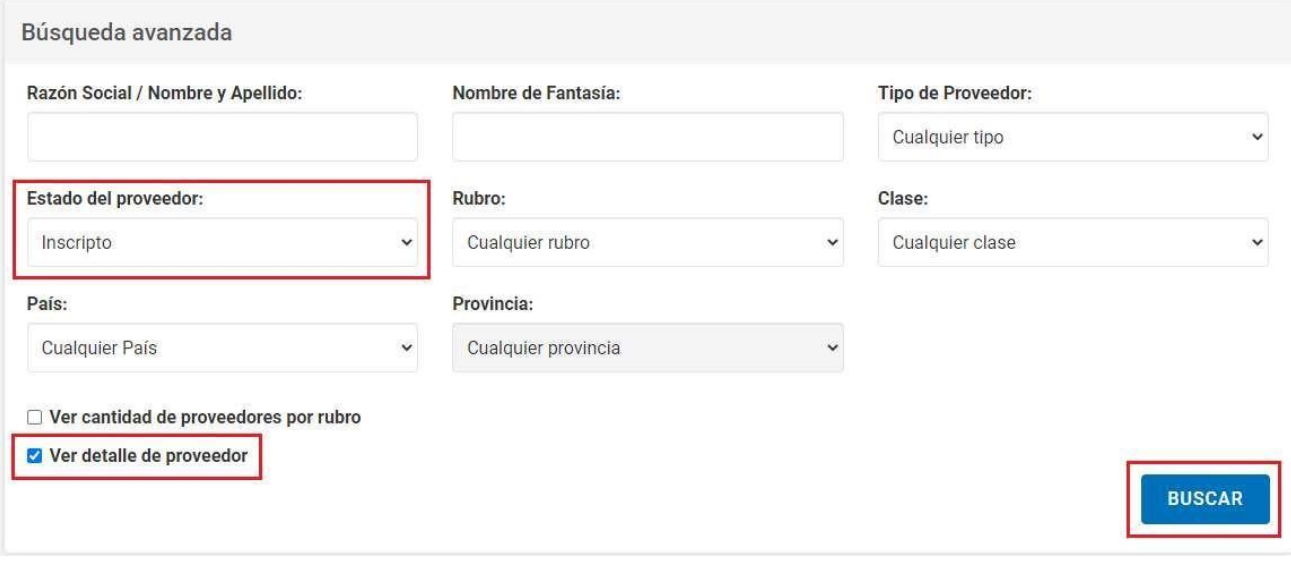

Una vez ingresado el filtro, la persona usuaria acciona el botón **Buscar** y el sistema arroja un listado con la información de entidades proveedoras inscriptas:

- Número CUIT/CUIL
- Número Ente
- Razón Social
- **Estado**
- Fecha de inscripción
- Dirección
- **Teléfono**
- Clase y Rubro

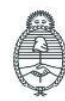

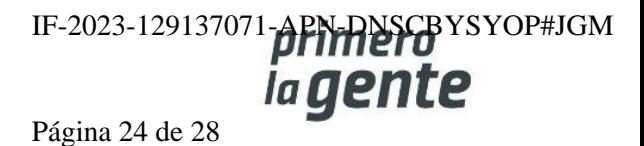

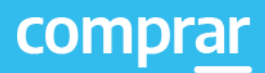

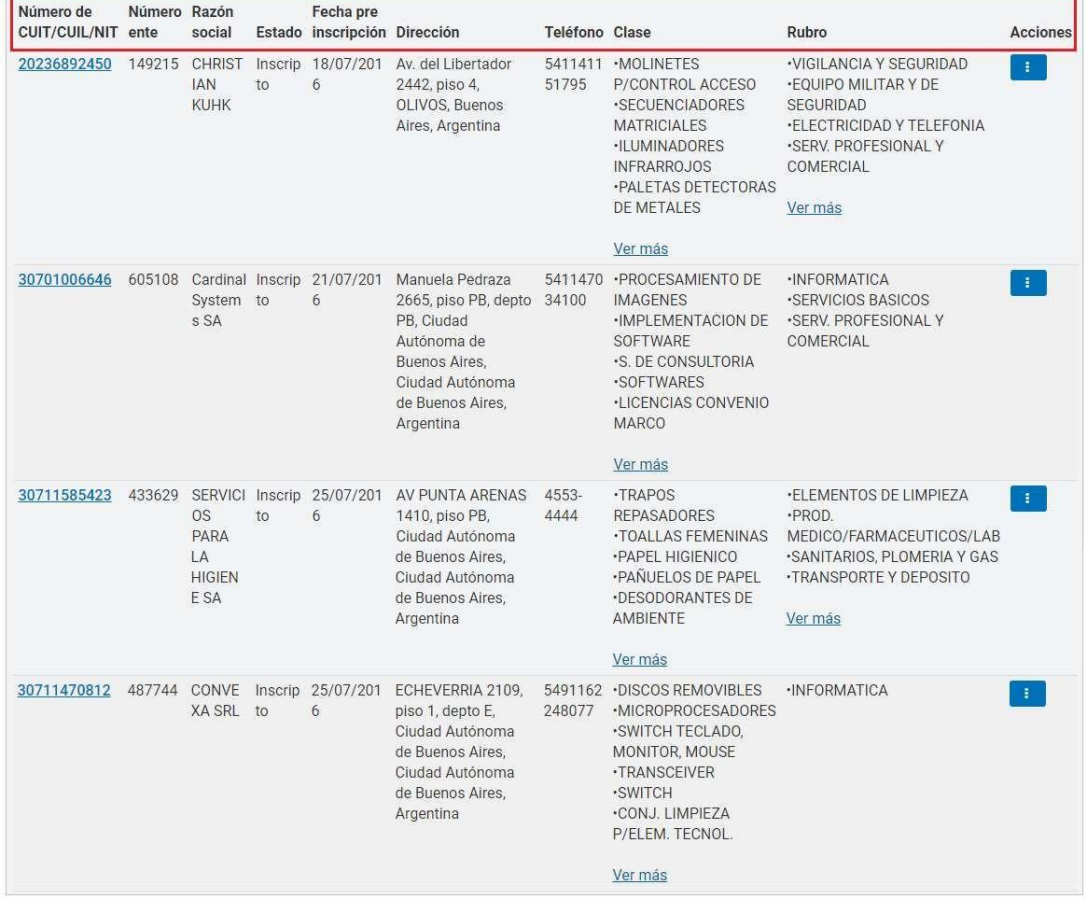

## **Consulta de Ítems**

Por medio del filtro **Buscar Ítems**, la persona usuaria puede consultar información general de un ítem.

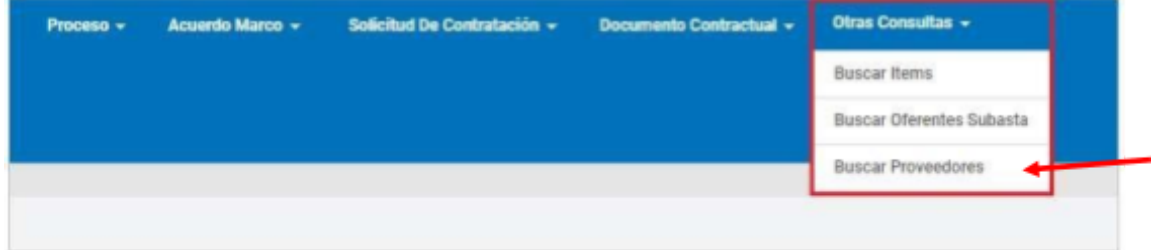

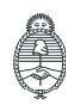

Jefatura de<br>Gabinete de Ministros<br>**Argentina** 

Secretaría de Innovación Pública

Oficina Nacional de Contrataciones IF-2023-129137071-**APN-RISCB**YSYOP#JGM Página 25 de 28

Al accionar la solapa de **Buscar Ítems**, el sistema muestra las siguientes opciones de búsqueda:

Búsqueda Rápida: Si la persona usuaria conoce el Código de ítems lo ingresa y presiona sobre el botón con **el ícono de lupa**.

Búsqueda avanzada: Podrá utilizar los filtros de búsqueda INC, PP, PAR, Rubro y Clase.

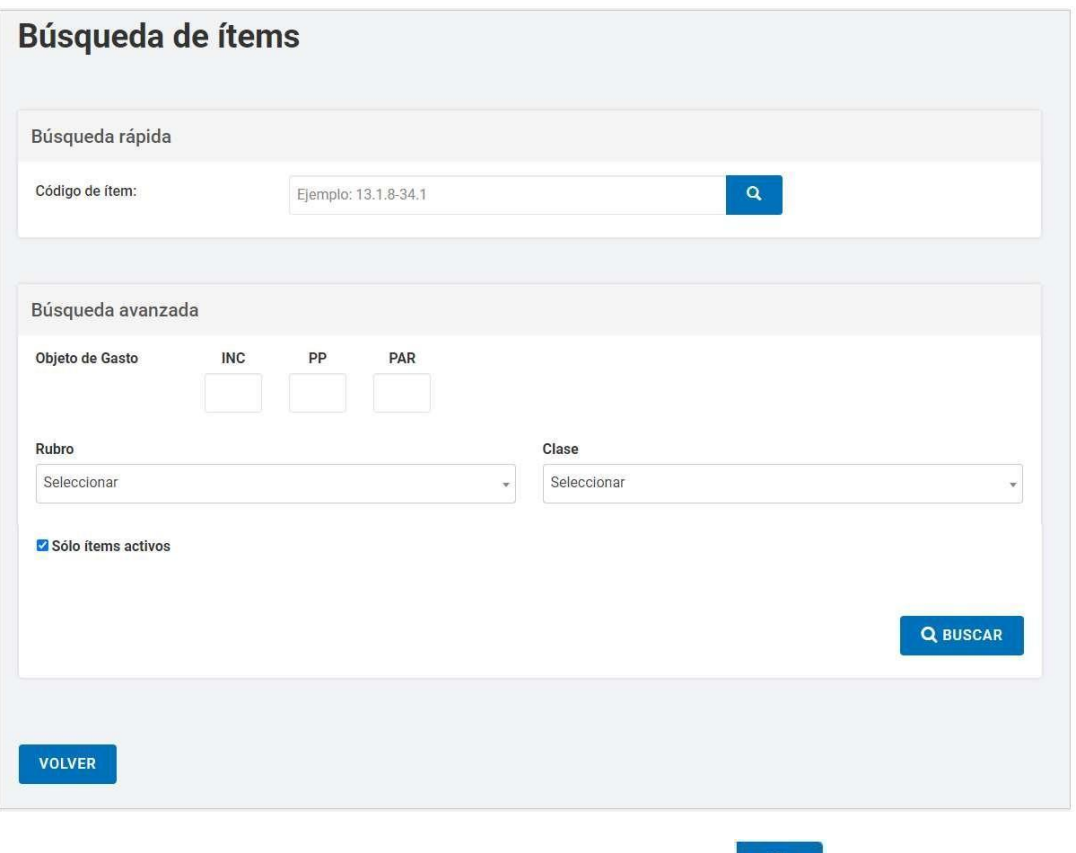

Al ingresar el código de ítem, la persona usuaria acciona el botón  $\mathbb{R}$   $\rightarrow$  y el sistema arroja la información del ítem consultado: Código, Rubro, Clase, Ítem y Estado.

 $\alpha$ 

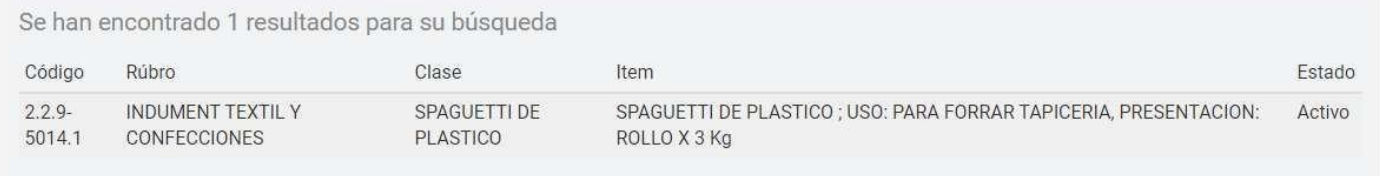

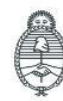

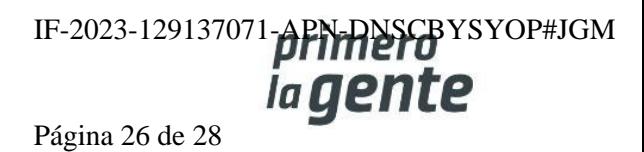

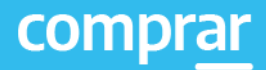

## **Búsqueda avanzada**

Si se ingresa el Rubro y luego se presiona el botón buscar el sistema mostrará un listado con todos los Códigos de Ítem asociados a dicho rubro.

Al ingresar Rubro y Clase en el campo de búsqueda se habilitarán filtros para poder refinar más la búsqueda a partir de las propiedades del ítem.

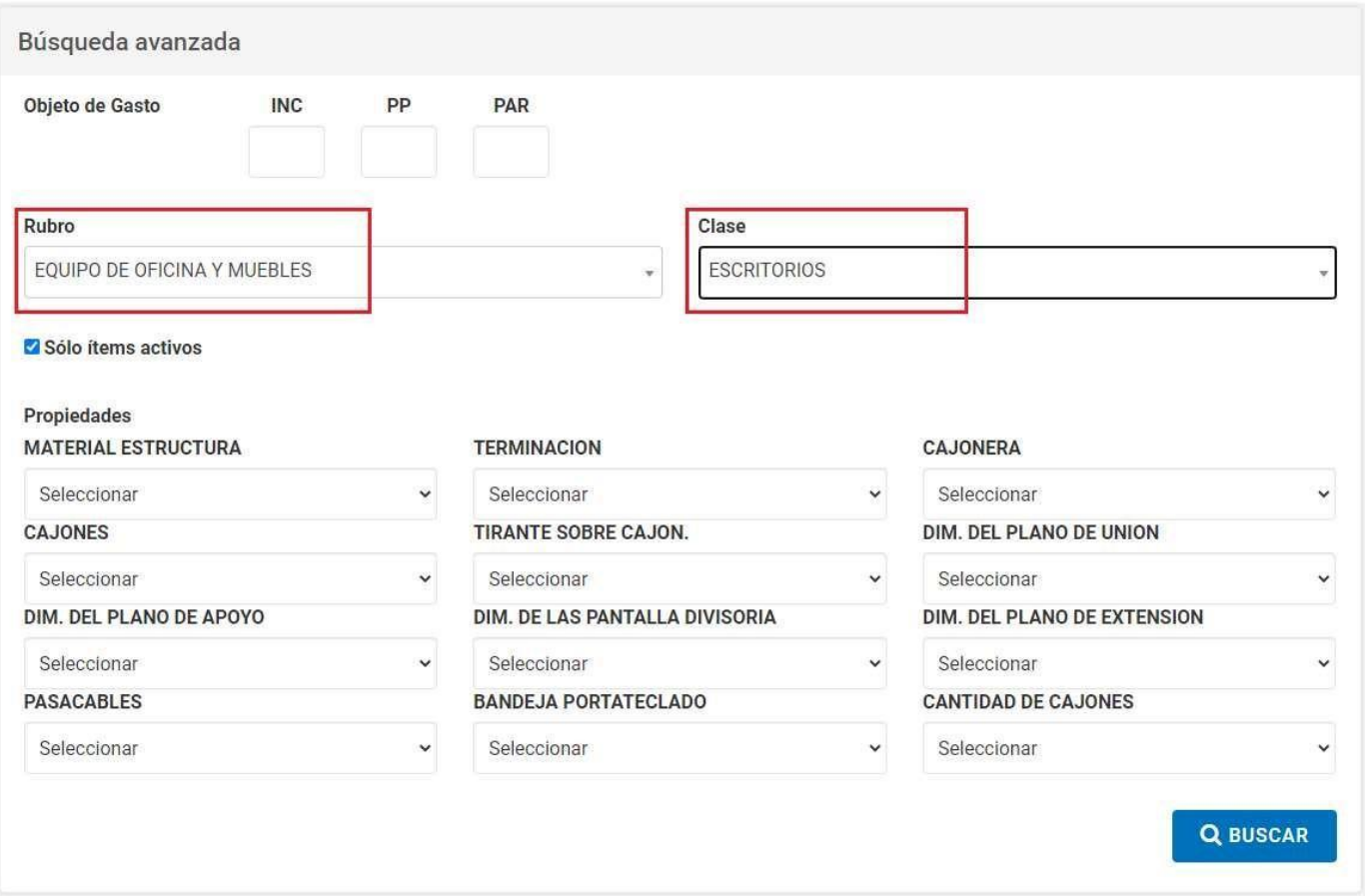

Una vez ingresados los filtros necesarios se presiona el botón **Buscar** y el sistema muestra el listado con los Códigos de Ítem.

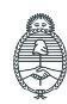

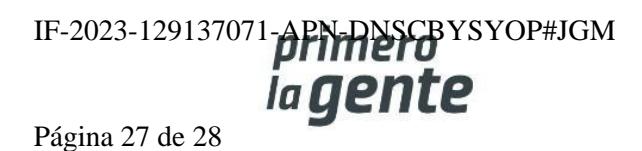

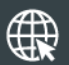

www.argentina.gob.ar/jefatura/innovacion-publica/oficina-nacional-de-contrataciones-onc

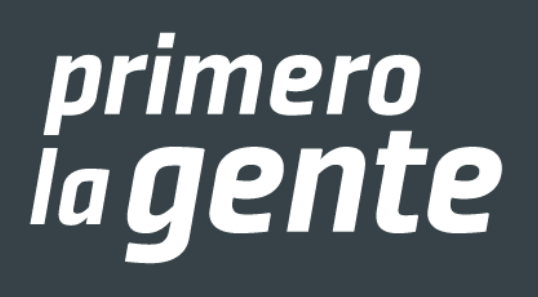

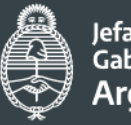

Jefatura de<br>Gabinete de Ministros Argentina

Secretaría de Innovación Pública IF-20 ficina Nacional APN-DNSCBYSYOP#JGM de Contrataciones

Página 28 de 28

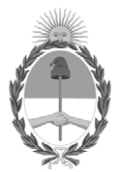

República Argentina - Poder Ejecutivo Nacional 1983/2023 - 40 AÑOS DE DEMOCRACIA

#### **Hoja Adicional de Firmas Informe gráfico**

Número: IF-2023-129137071-APN-DNSCBYSYOP#JGM

IF-2023-129137071-APN-DNSCBYSYOP#JGM<br>CIUDAD DE BUENOS AIRES<br>Lunes 30 de Octubre de 2023

**Referencia:** Material de Apoyo Solicitud de Provisión - COMPRAR

El documento fue importado por el sistema GEDO con un total de 28 pagina/s.

Digitally signed by GESTION DOCUMENTAL ELECTRONICA - GDE Date: 2023.10.30 18:58:13 -03:00

Erica ROSOLEN Directora Nacional Dirección Nacional de Sistemas para las Contrataciones de Bienes y Servicios y de Obra Pública Jefatura de Gabinete de Ministros